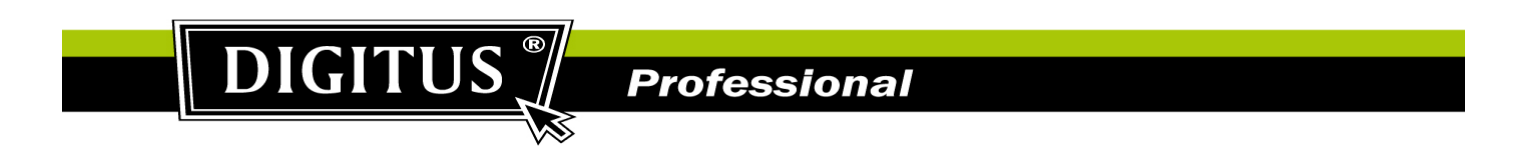

## **DN-16068 Motion Trigger Recording Setup Procedure:**

1. From Video Viewer software, please go to "Remote Config".

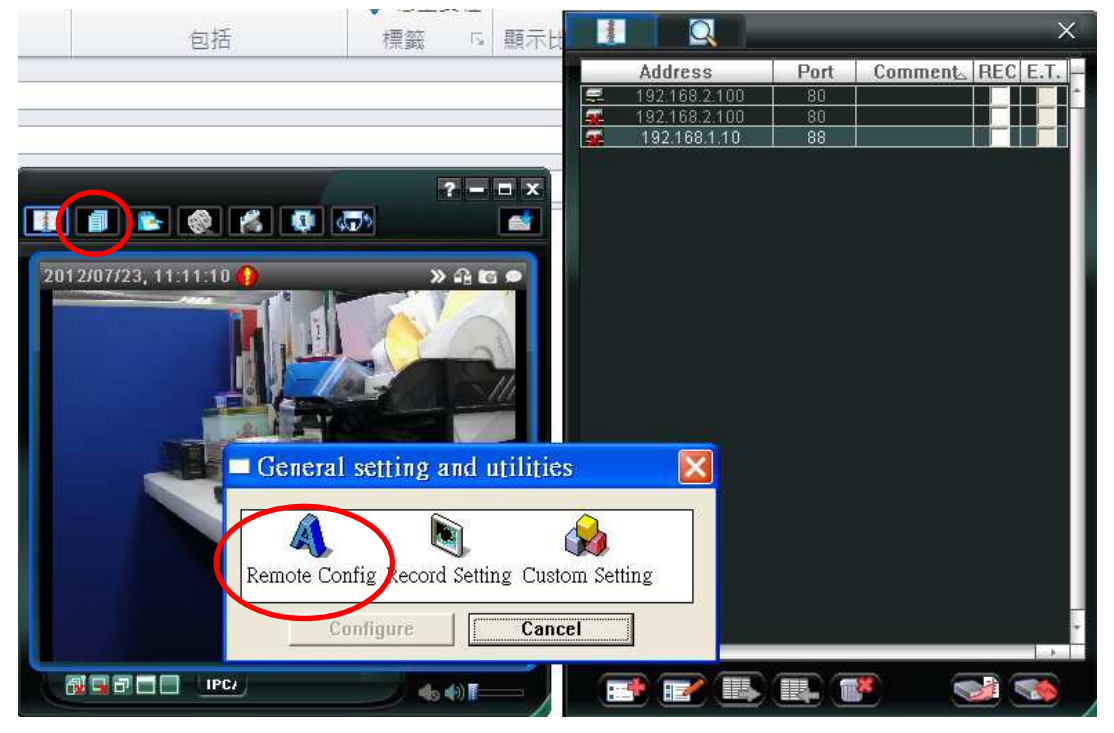

2. At the configuration of the camera, please go to "Trigger" and enable "Motion" & "PIR" to "ON". The duration time is the video recording time for motion detection recording.

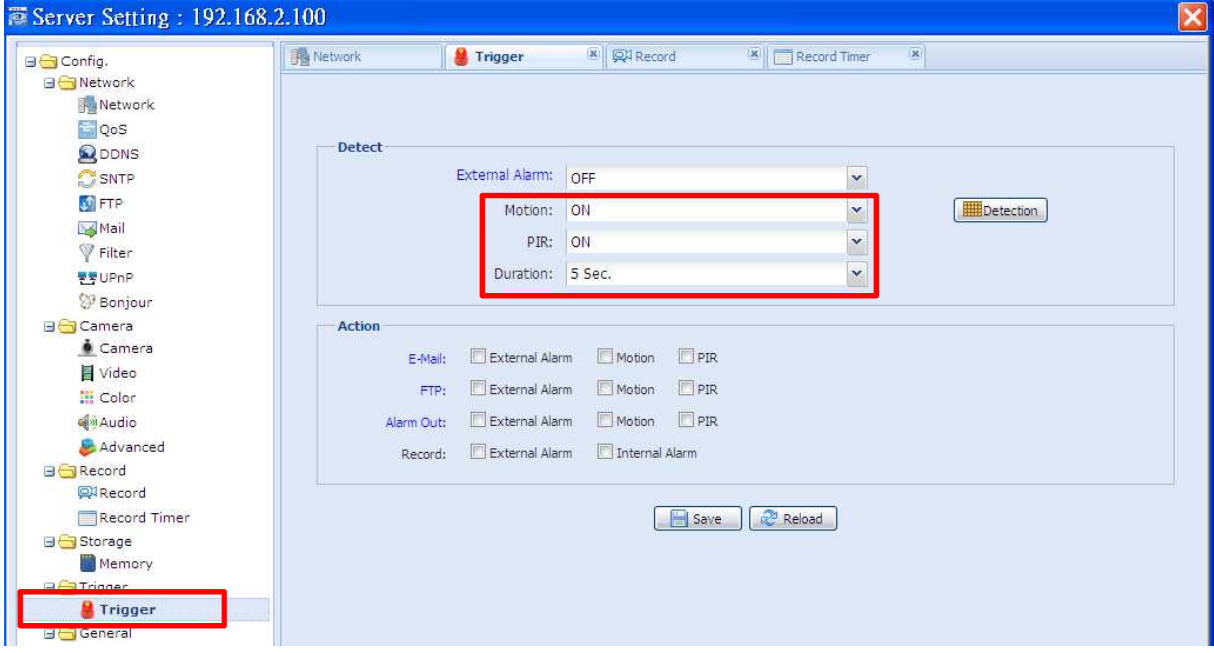

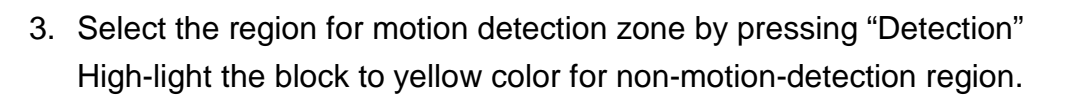

**DIGITUS** 

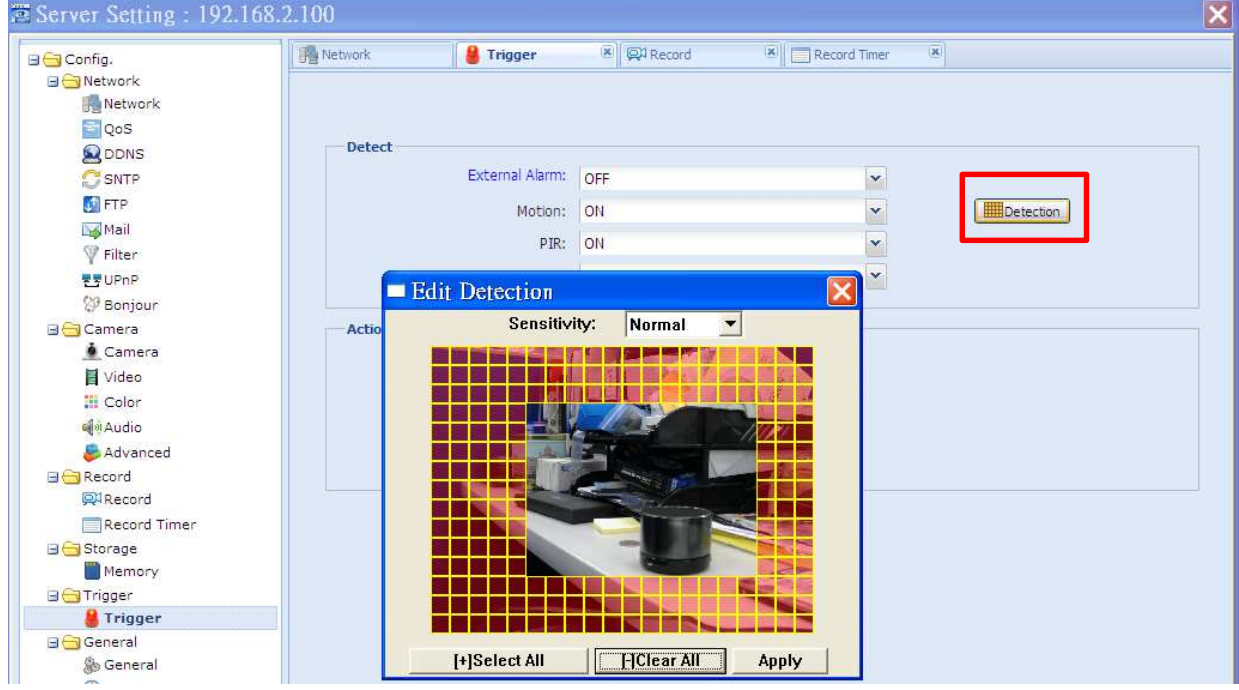

**Professional** 

4. From Video Viewer software, go to "Record Setting".

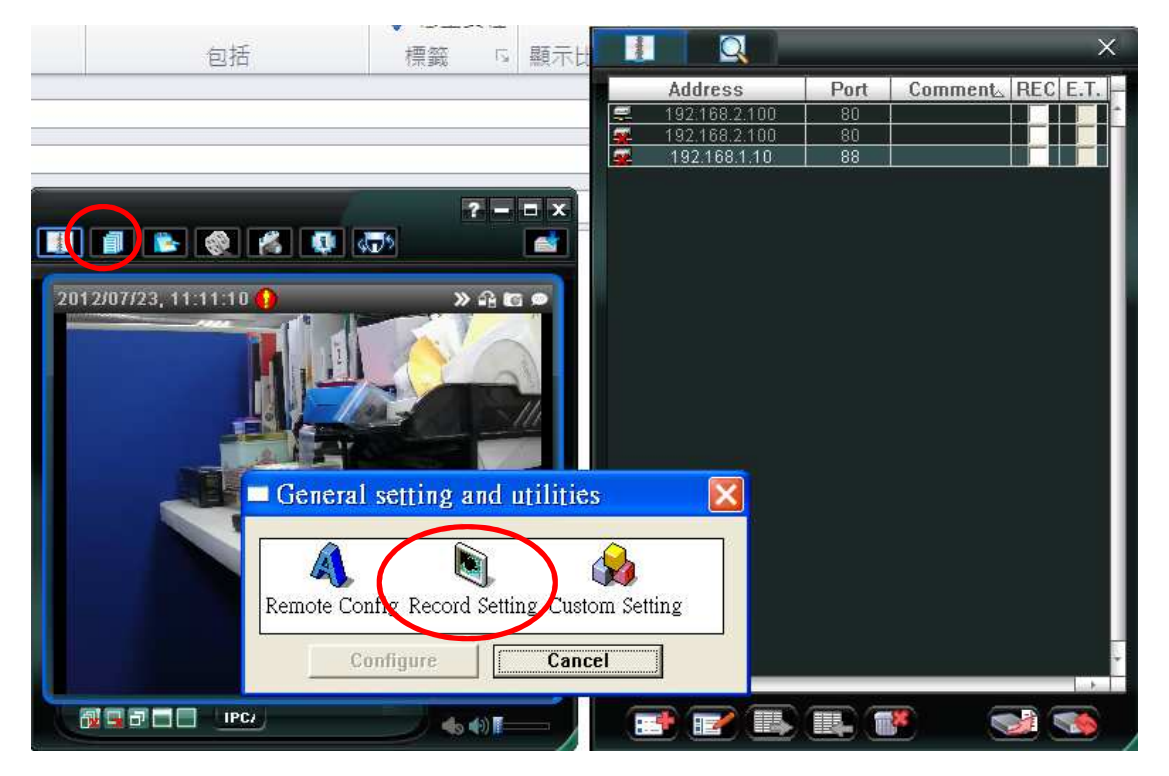

**Professional** 

5. Enable "Motion" to record and select the destination of video storage. Click on the "+" sign to enable motion detection recording for everyday.

**DIGITUS** 

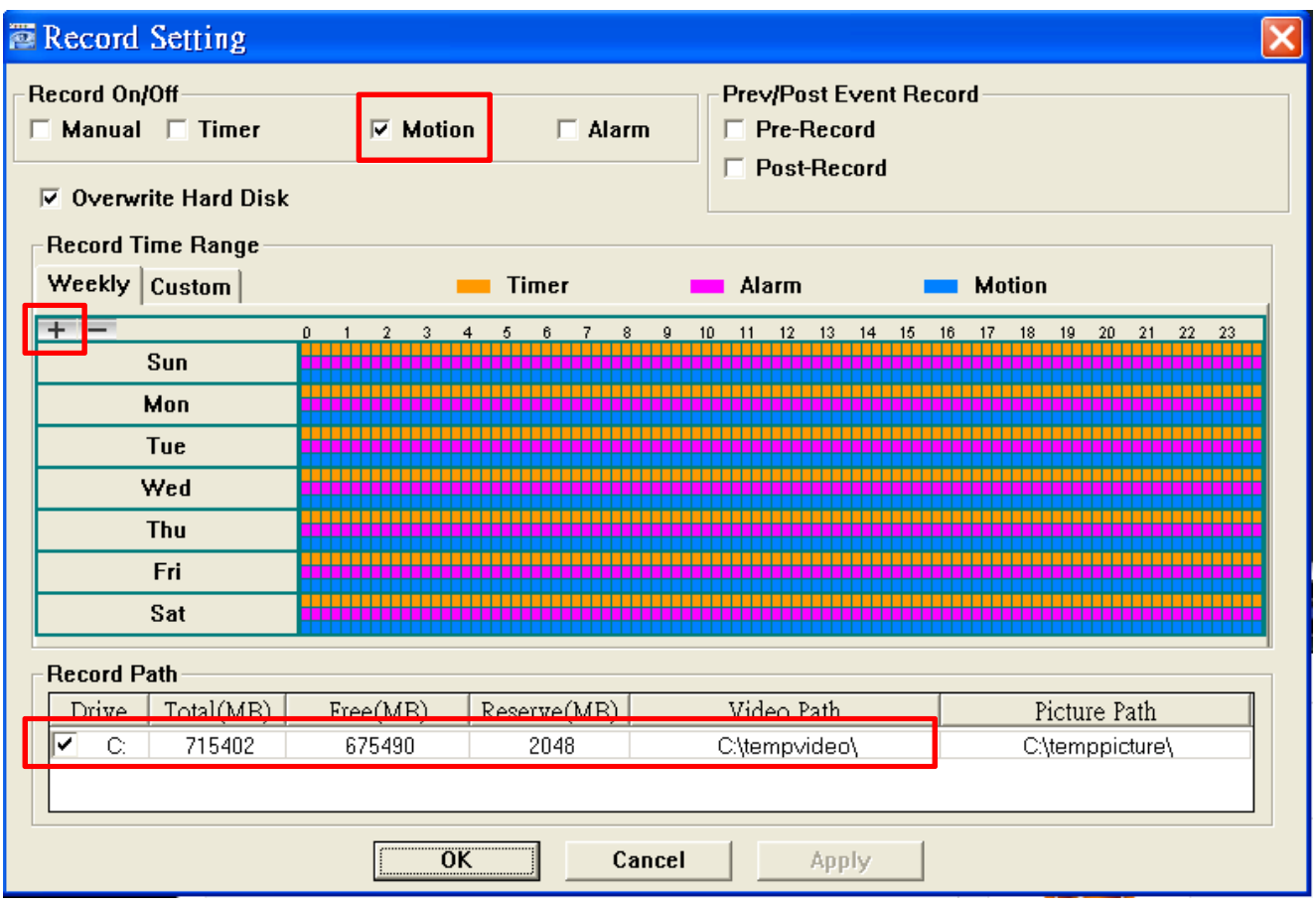

6. Wave the hand in front of the camera to test the motion trigger recording. You will see motion trigger icon and also video recording icon.

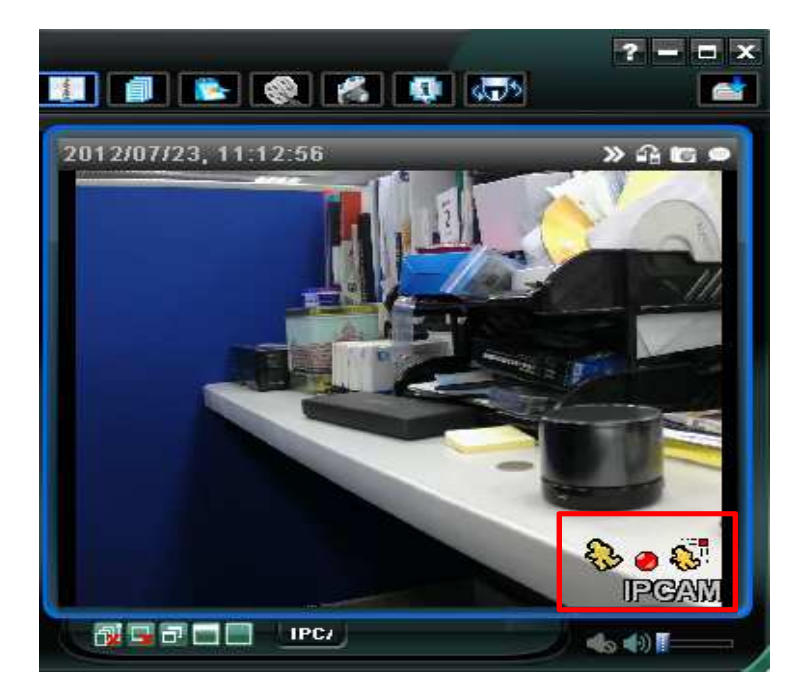